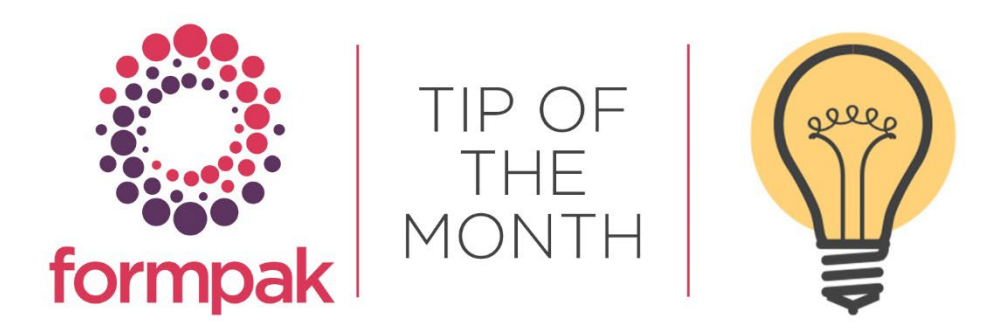

# COMBINE REGIONS TO ENABLE MULTIPLE LANGUAGES IN THE SAME DOCUMENT

These instructions will show you how to add a new 'multi' region. This will allow you to combine 2 or more languages of different regions. Documents printed using a 2 language 'multi' region will print in the first language and then at the end of the first document print the second language. The effect on documents is to create 1 document containing 2 languages. For labels, the effect is to print 2 labels, 1 for each language.

Once created, this 'multi' region can be applied to a TO or selected when printing documents.

## 1. Go to Manage Region Settings – Add a New Region

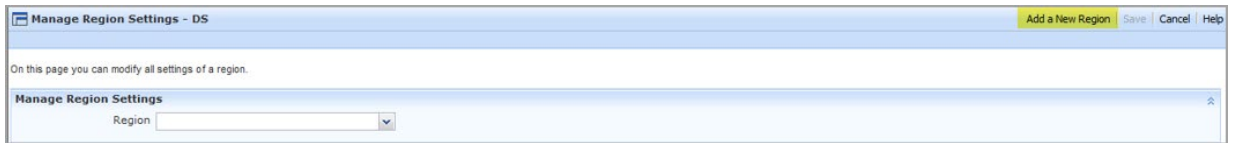

## 2. The following screen will appear

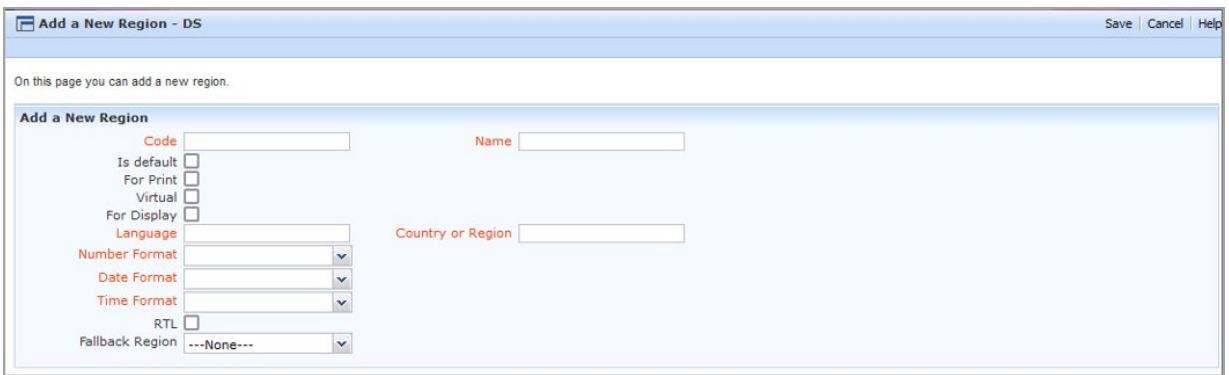

- 3. Add the new region
	- a. Enter a Code and Name to represent the region languages
	- b. Tick 'For Print' and 'Virtual'. This will change the screen to allow the selection of different Regions
	- c. Select the required Regions and Save

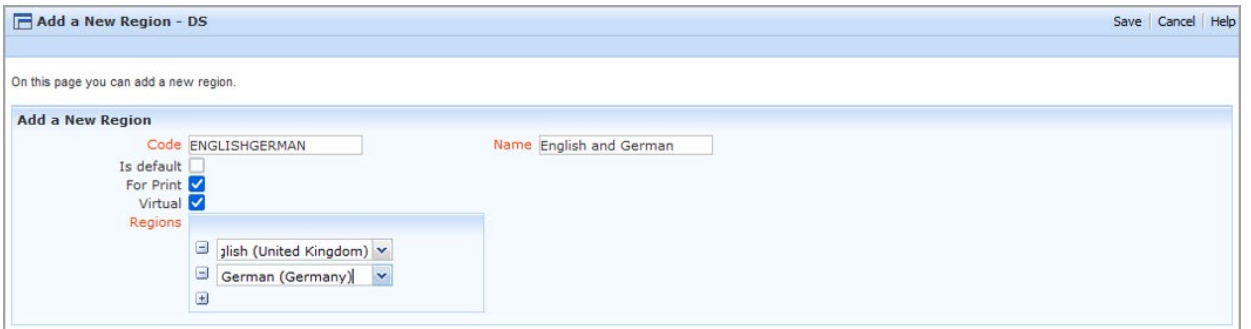

# Using the new region language

Once saved, the new 'multi' region language can be selected when printing

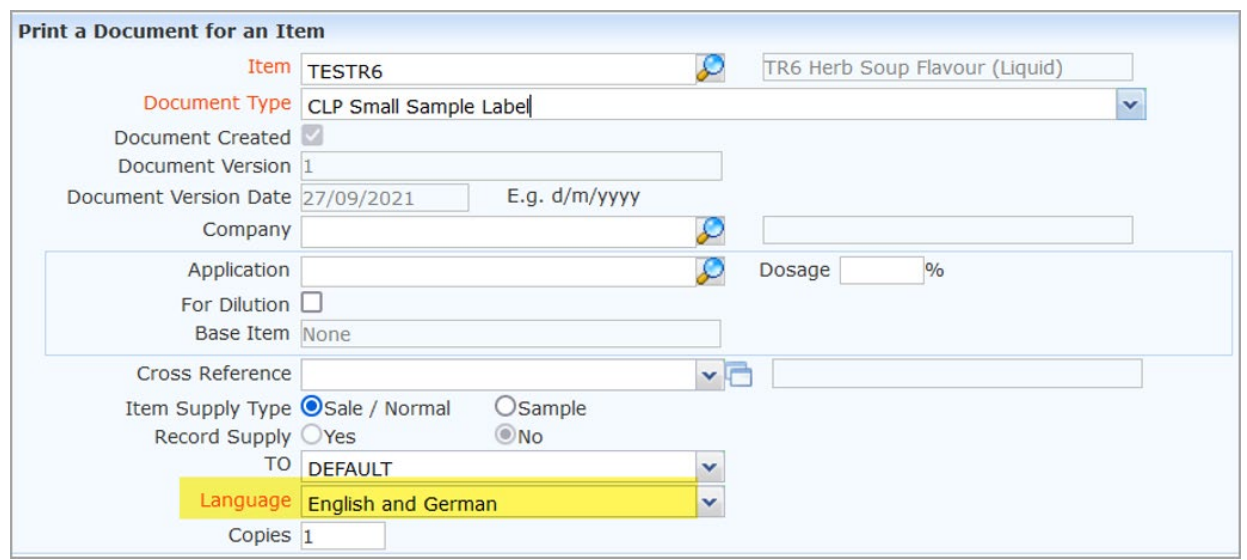

See below a CLP Small Sample Label

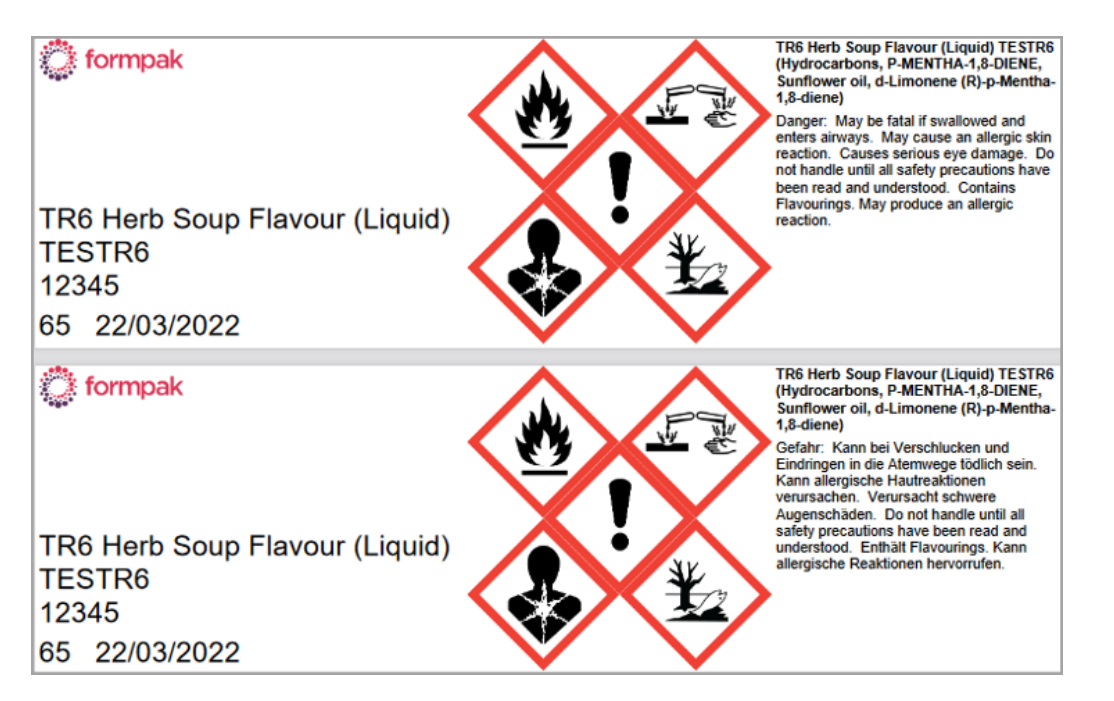

Also see below for a CLP SDS printed using this region, note the language change from the final page of the SDS printed in English and the following first page of the German SDS.

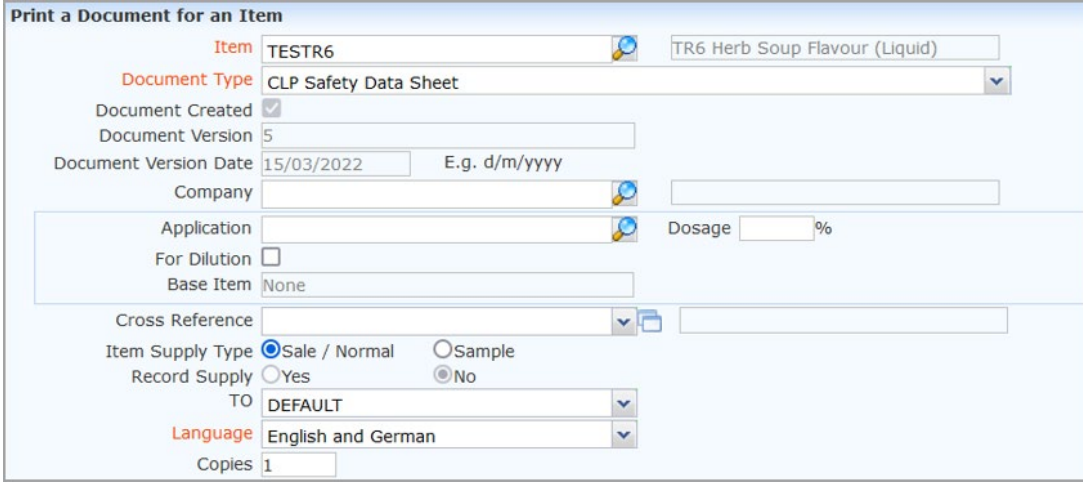

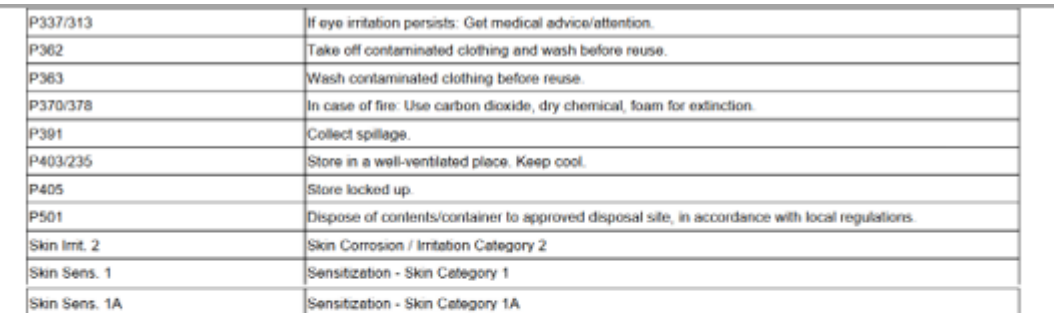

The information in this safety data sheet is to the best of our knowledge true and accurate but all data, instructions, recommendations and/or suggestions are made without guarantee.

Formpak Limited, The Exchange, Colworth Park, Sharnbrook, Bedfordshire MK44 1LZ

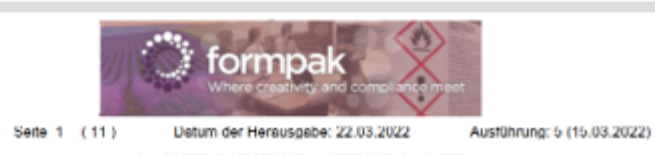

### **SICHERHEITSDATENBLATT**

In Übereinstimmung mit REACH Verordnung EG Nr. 1907/2006

TR6 Herb Soup Flavour (Liquid) TESTR6

### Ausführung: 5

Produkt

### ABSCHNITT 1: Bezeichnung des Stoffs bzw. des Gemischs und des Unternehmens

1.1. Produktidentifikator Produktidentifikator: TR6 Herb Soup Flavour (Liquid) TESTR6(Enthält:Hydrocarbons, P-MENTHA-1,8-DIENE, Sonnenblumenöl, d-Limonene (R)-p-Mentha-1,8-diene) Anderer Identifikator: Keine 1.2. Relevante identifizierte Verwendungen des Stoffs oder Gemischs und Verwendungen, von denen abgeraten This is the continued to the maintain the control of the control of the wird<br>Einsatzbereiche des Geschmack, This text is inserted via a Property Type/Group **Produkts:** 1.3. Einzelheiten zum Lieferanten, der das Sicherheitsdatenblatt bereitstellt Bezeichnung der Formpak Limited Gesellschaft: **Anschrift der** The Exchange Gesellschaft: Colworth Park

# Mini Tip

Associating a language with a customer

Did you know that you can associate a language with a customer by following these steps:

- 1. Go to Modify a Customer
- 2. Search for Customer = 'Customer Name'
- 3. Language = 'Required language'
- 4. Save

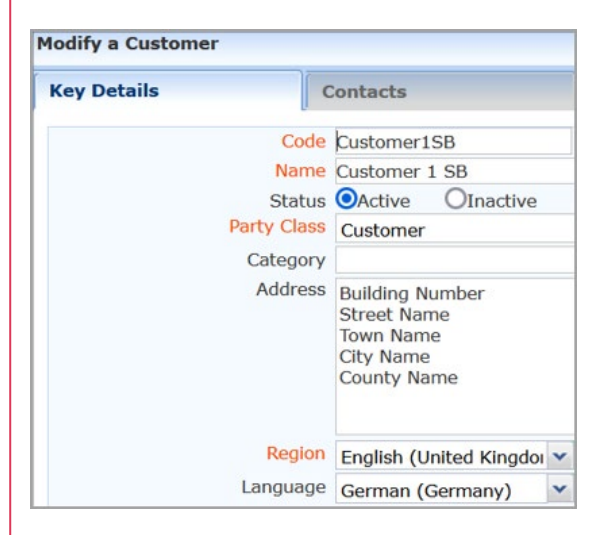

When you next print a document for the Customer it will automatically display in the specified language:

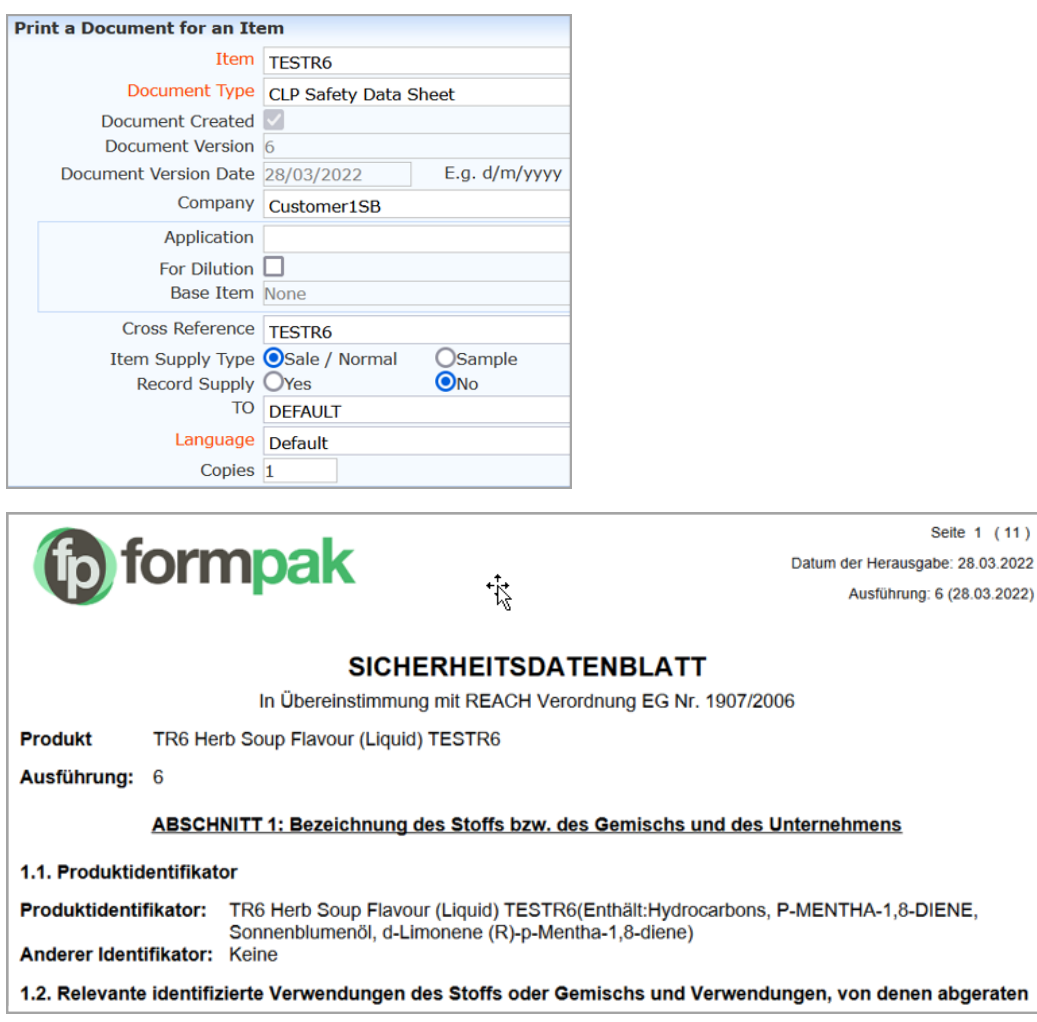

To see previous 'Tip of the Month' articles, please see [here.](https://www.formpak-software.com/Support_Centre/Pages/Tip_of_the_Month.html)

All of our training and support material can be accessed from our **Support Centre**. The Support Centre is available 24/7 and is a great resource to use at your convenience. It includes:

- Over 100 training and support articles
- Links to training videos
- Quick Start Guides
- The Formpak Training Matrix

The Support Centre can be accessed on the Home screen of Formpak software or via the following link: [https://www.formpak-software.com/Support\\_Centre/Pages/Support\\_Centre.html](https://www.formpak-software.com/Support_Centre/Pages/Support_Centre.html)

Our Support Team are available: Monday - Thursday: 8:30 - 17:00 (GMT) Friday: 8:30 - 16:00 (GMT) Email: support@formpak-software.com Telephone: +44 (0) 1235 250 020

The Formpak Help Centre is included directly in Formpak software, just press the 'Help' button to access it. The Formpak Help Centre offers explanations for each function of the application as well as a glossary of the technical terminology used.

View our YouTube channel with lots of helpful guides and information about Formpak <https://www.youtube.com/user/FormpakSoftware/videos>